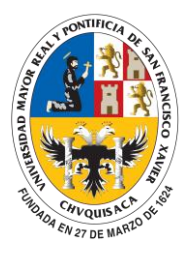

*División de Tecnologías de Información y Comunicación* 

**DTIC** Transformando Procesos de Formación, Investigación, Difusión de la Cultura y Gestión Universitaria

## **MANUAL DE USO PAGO MEDIANTE QR**

**Paso 1:** Ingrese a la aplicación web universitarios.usfx.bo y ingresar al menú **Matricularme**

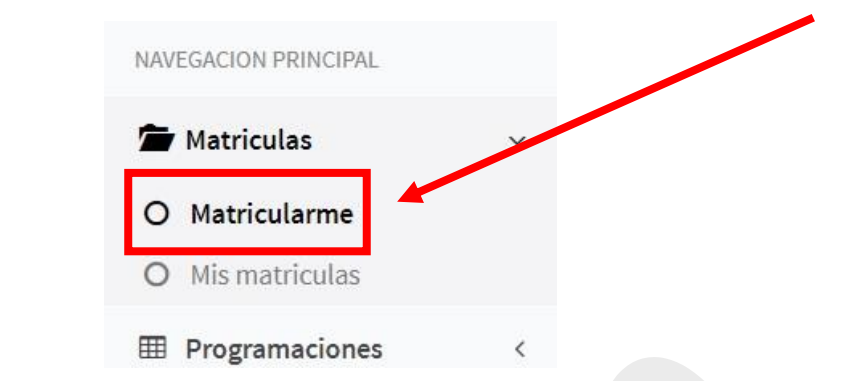

Paso 2: La aplicación web SUNiver le mostrará las modalidades al cual puede matricularse. Presione en el botón **Pago con QR**

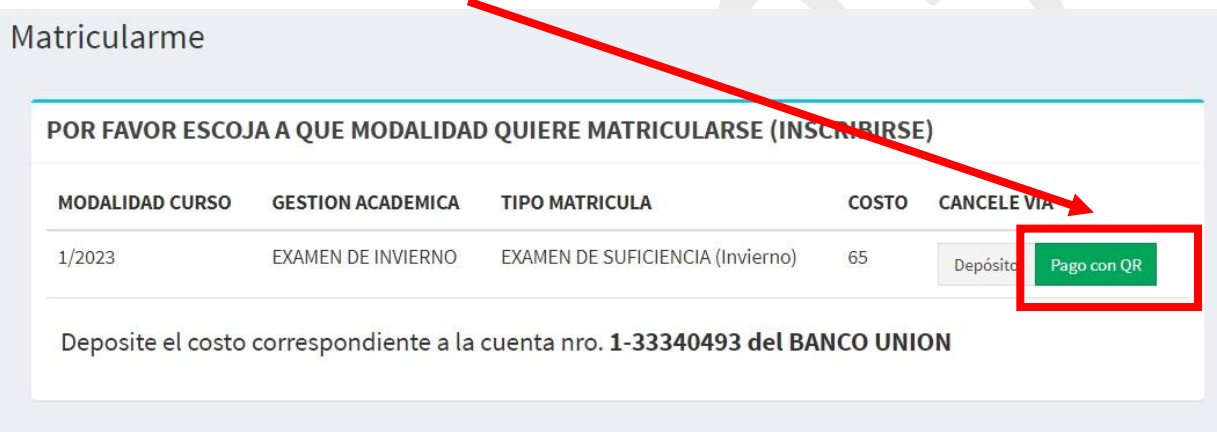

Paso 3: La aplicación web SUNiver le pedirá que confirme si desea pagar vía QR.

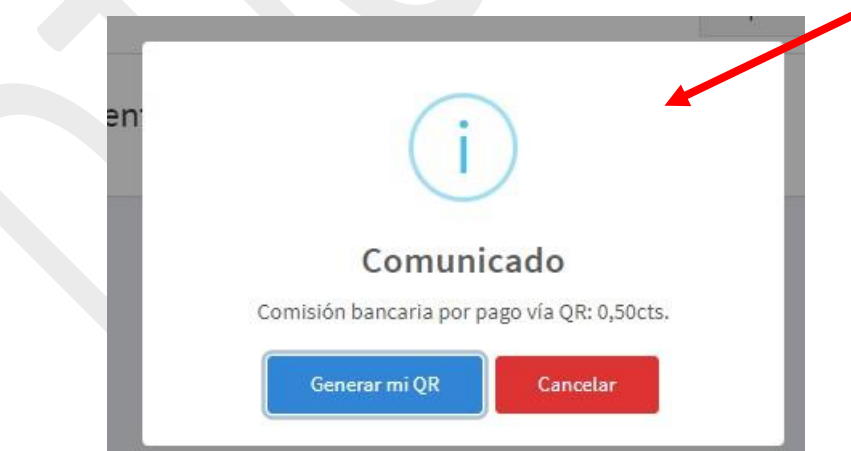

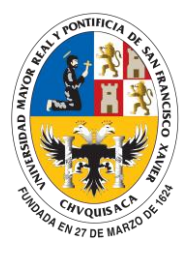

п

*División de Tecnologías de Información y Comunicación*  **DTIC**

Transformando Procesos de Formación, Investigación, Difusión de la Cultura y Gestión Universitaria

Paso 4: En caso de que confirme el pago via QR la aplicación web **SUNiver** le mostrará el **QR** con la cual puede realizar el pago.

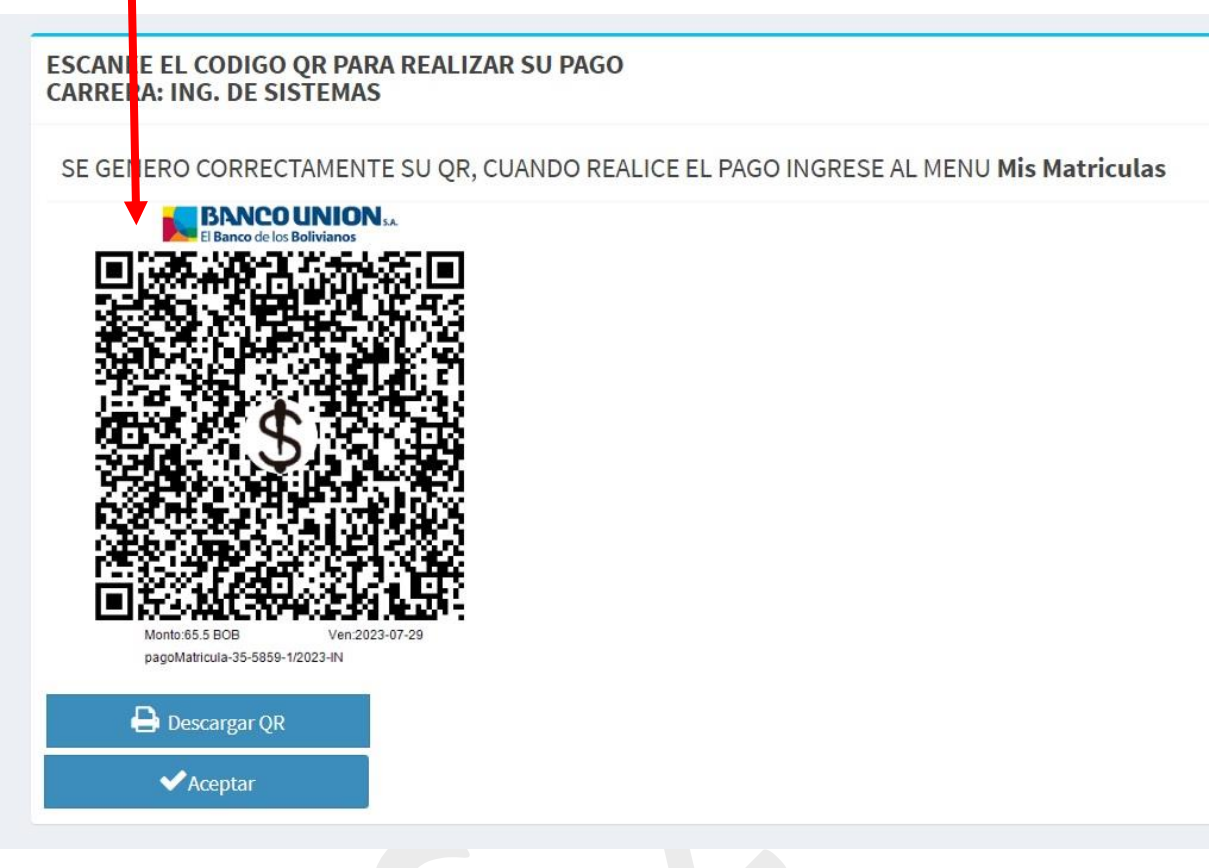

Paso 5: Ingrese a la aplicación de su banco y realice el pago correspondiente utilizando el **QR generado**.

Paso 6. La aplicación web le mostrará el mensaje de que fue pagado correctamente y al cabo de **3 min** le generará la matricula correspondiente.

Matricularme por Pago QR

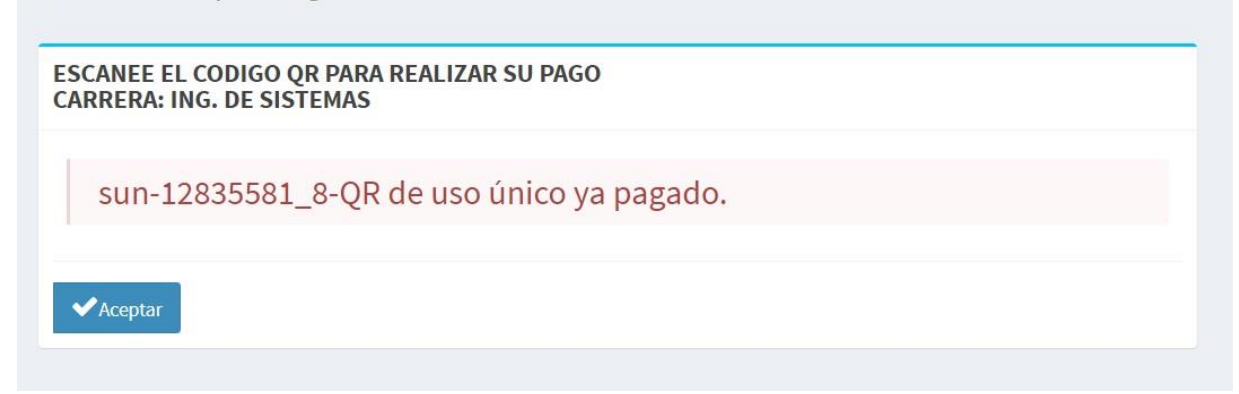